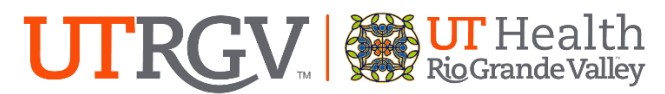

Environmental Health, Safety & Risk Management

## **NMR SAFETY TRAINING ONLINE TRAINING INSTRUCTIONS**

The department of Environmental Health, Safety and Risk Management provides **Nuclear Magnetic Resonance (NMR) Safety Training** online through Blackboard.

Instructions to complete the UTRGV NMR Safety Training:

- 1. Log on t[o myUTRGV.](https://my.utrgv.edu/)
- 2. Click on the Blackboard icon.
- 3. Select the organization Environmental Health, Safety and Risk Management-2024.
	- a. If the EHSRM link does not appear, follow instructions below on "How to Self-Enroll".
- 4. Click on **Nuclear Magnetic Resonance (NMR) Safety Training**.
- 5. View the presentation entitled **NMR Safety Training Presentation.**
- 6. Take the corresponding **NMR Quiz** until you have earned an *80%* or better.

Note: Do not use a cell phone or tablet to complete this online training. Make sure you have a secure internet connection when viewing the material. Ensure that your browser (Google Chrome, Firefox, etc.) is the latest version and that your browser history has been recently cleared.

## **How to Self-Enroll**

- 1. Locate the Organization Search Box on your Blackboard homepage (right-hand side of screen)
- 2. Type in "Environmental" (ensure spelling is correct) and press "Go"
- 3. Enroll in 2024 version (hover mouse cursor over **EHSRM 2024** to see drop down arrow and click on the drop down arrow and then click enroll) and then press the "submit" button